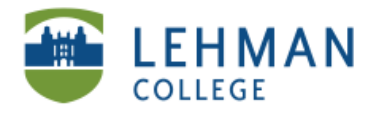

EDUCATIONAL TECHNOLOGY SCHOOL OF EDUCATION

# **Downloading Audacity**

## **Go to<http://audacity.sourceforge.net/> > Click Download**

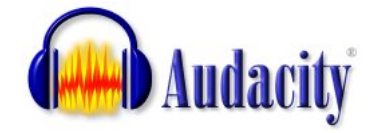

Home About Download Help Contact Us Get Involved

### **> Click Mac OS X**

### **Download**

Select your operating system to download the latest version of the

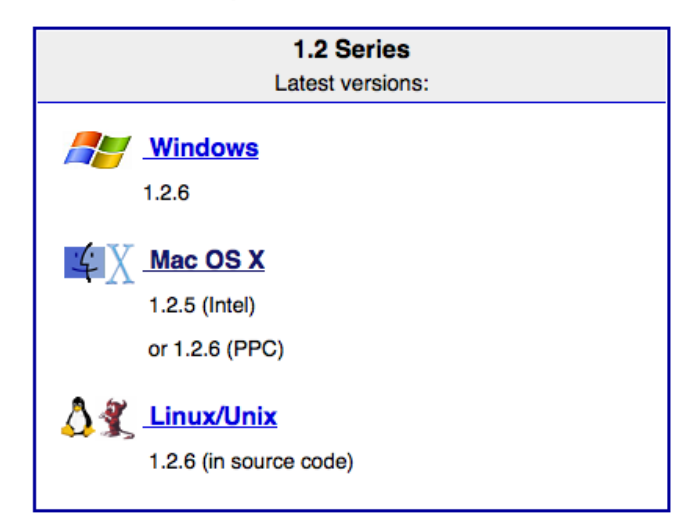

### **> Click For Mac OS X (Intel): [Audacity 1.2.5](http://audacity.googlecode.com/files/audacity-macosx-intel-1.2.5.dmg) (.dmg file, 3.4 MB)**

### Mac OS 9/X

### **Recommended Download**

**System Requirements** 

- For Mac OS X (Intel): Audacity 1.2.5 (.dmg file, 3.4 MB) The latest version of the free Audacity audio editor.
- For Mac OS X (PPC): Audacity 1.2.6a (.dmg file, 3.9 MB) The latest version of the free Audacity audio editor.
- For Mac OS 9: Audacity 1.0.0 (.sit file, 1.5 MB)

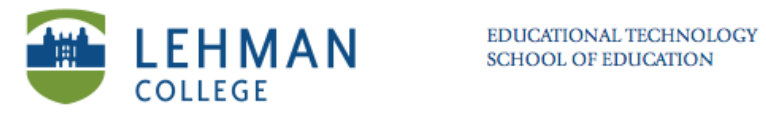

# **> Click OK. > Open file**

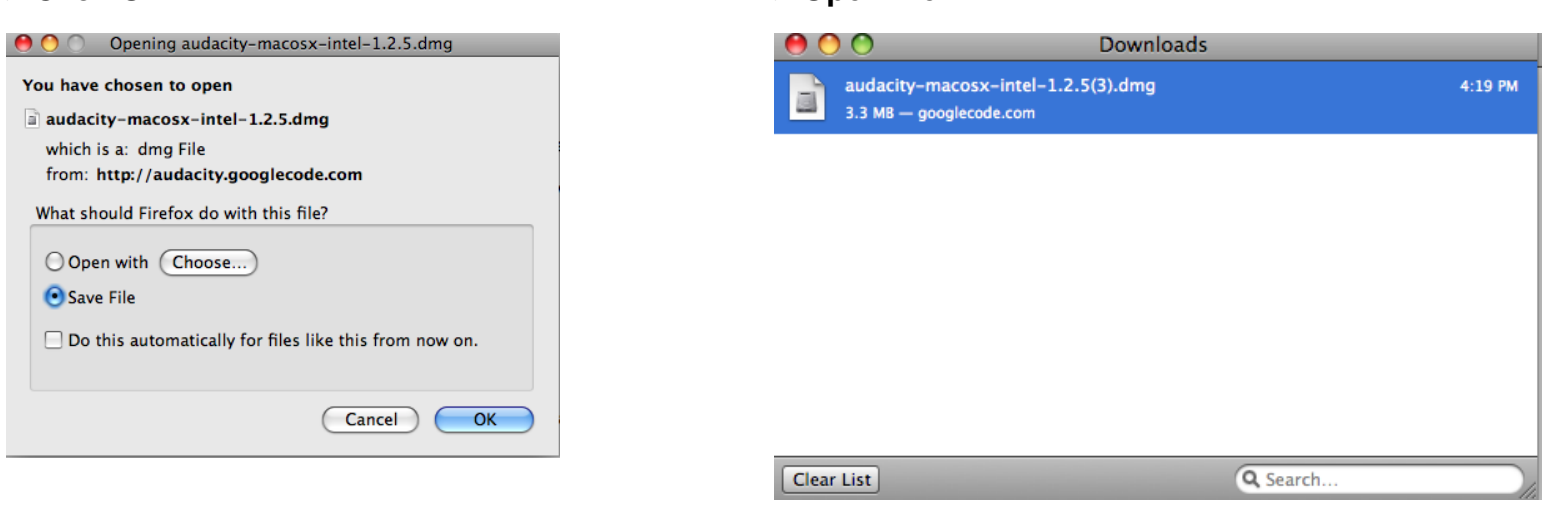

**Applications > create folder entitled Audacity > Move files from Download folder to newly created Audacity folder.**

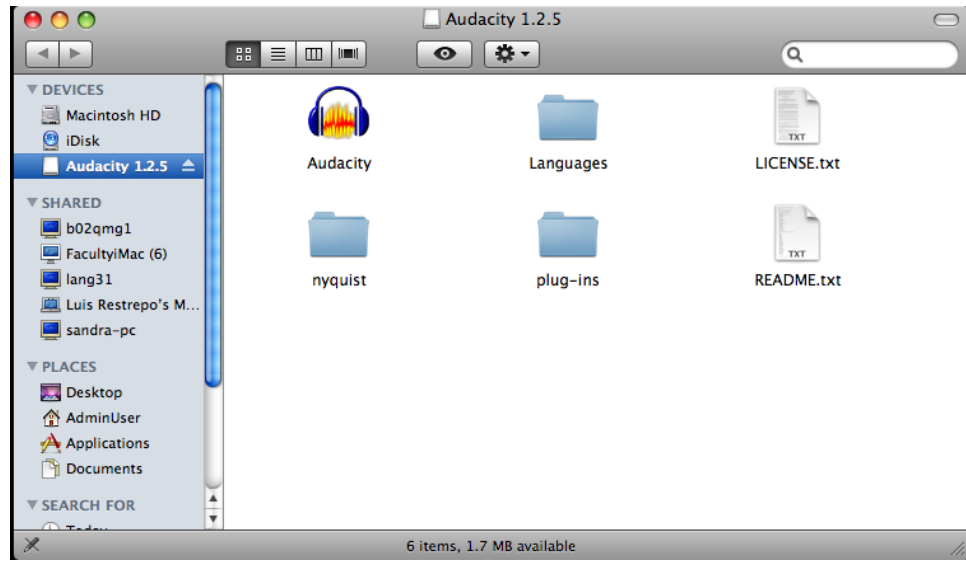

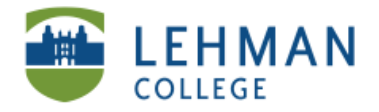

EDUCATIONAL TECHNOLOGY **SCHOOL OF EDUCATION** 

# **Downloading the LAME mp3 Encoder**

**Go to<http://lame.buanzo.com.ar/>**

**> Click on [Lame\\_Library\\_v3.98.2\\_for\\_Audacity\\_on\\_OSX.dmg](http://lame.buanzo.com.ar/Lame_Library_v3.98.2_for_Audacity_on_OSX.dmg)**

For Audacity 1.3.3 or later on Mac OS X 10.4 and greater (Intel or PPC), and Audacity 1.2.5 on OS X 10.4 and later (Intel)

Lame Library v3.98.2 for Audacity on OSX.dmg

### **> Click OK > Open folder**

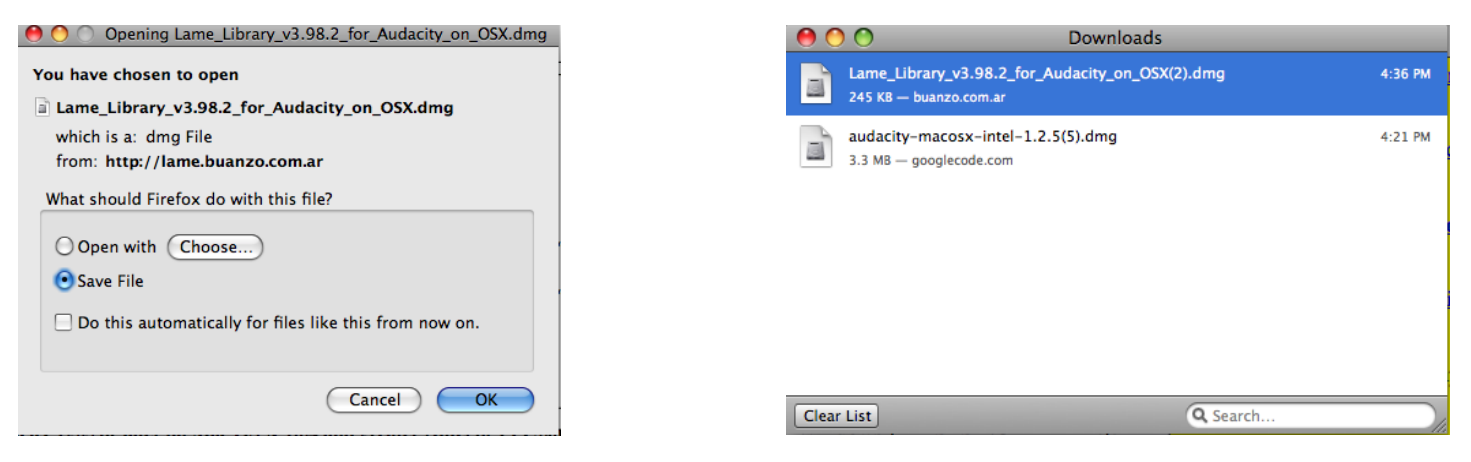

## **> Click file**

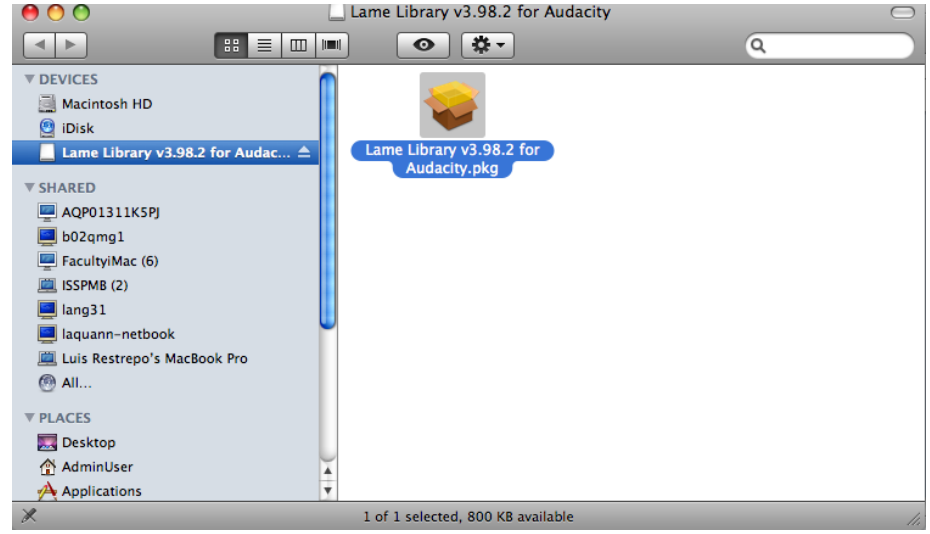

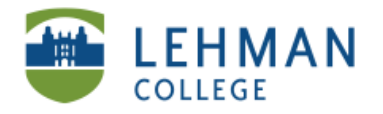

## **> Click continue > Click Macintosh HD (until green arrow appears)> Click Choose folder**

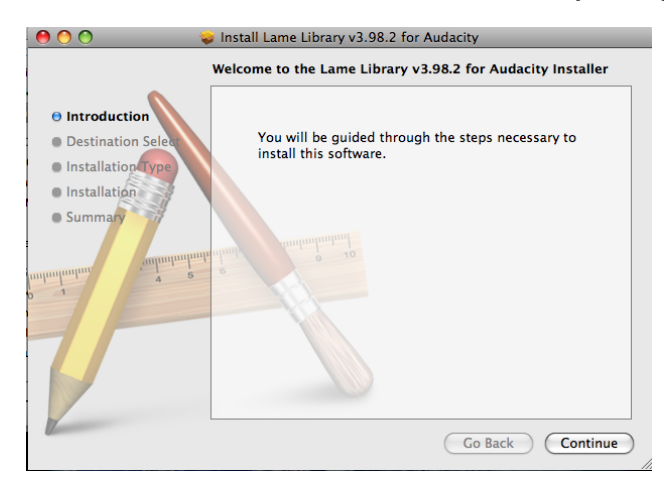

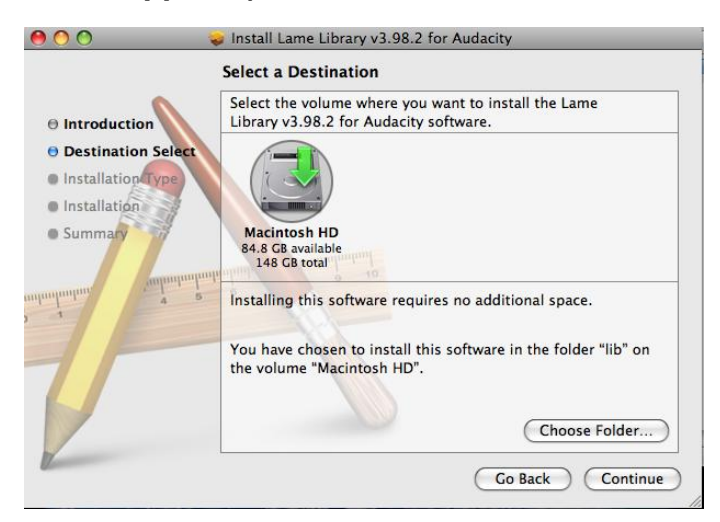

### **> Select your created Audacity folder**

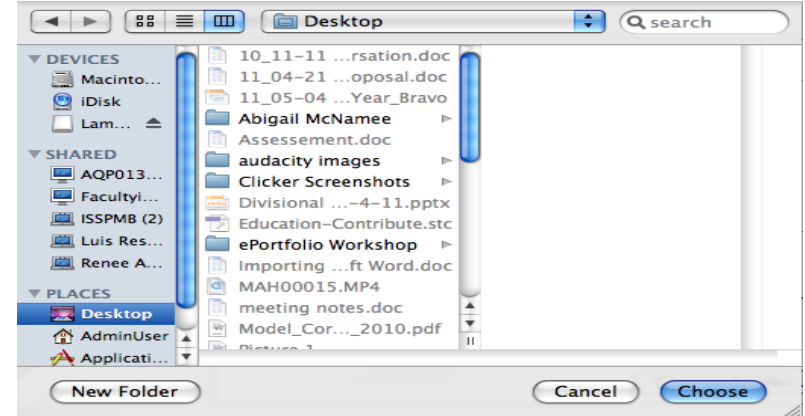

### **Click continue > Click Install > Click Close**

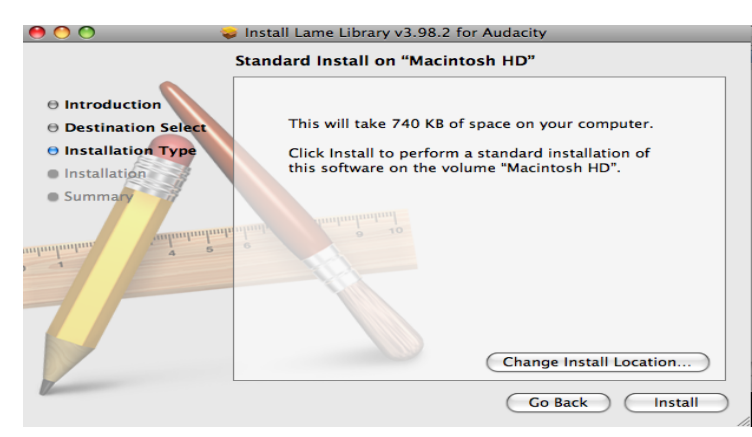

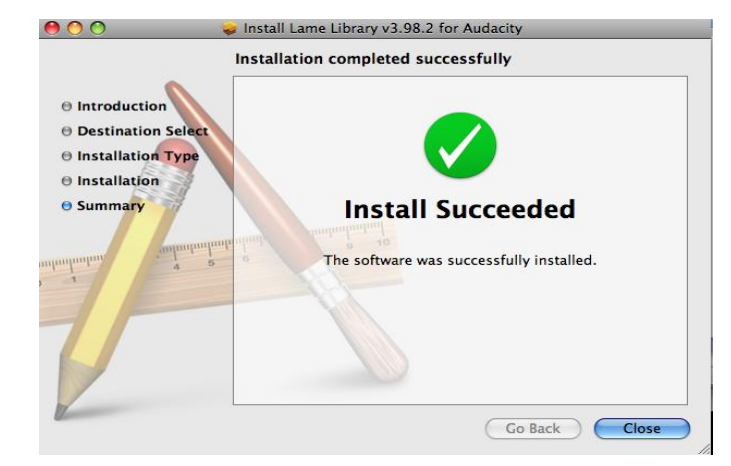

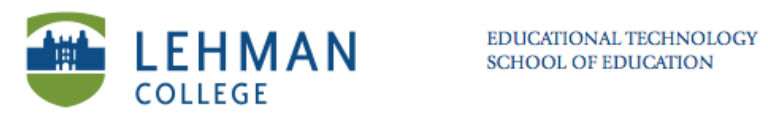